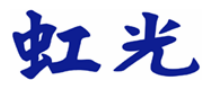

# 彩色影像扫描仪

# 使用手册

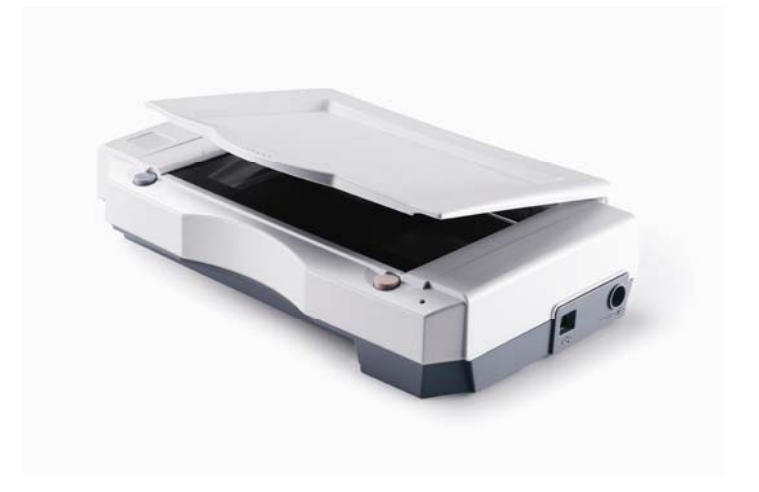

Regulatory model: BS-0504/ BS-0610S

# 商标

Microsoft 是微软公司的美国注册商标。 Windows 和MS-DOS 是微软公司的美国注册商标。 IBM, PC, AT, XT 是国际商务机器公司的注册商标。 本文中其它厂牌和产品名称皆为各相关厂商的商标或注册商标。

#### 专利

版权所有,未经虹光公司授权,不得将本文内容以任何形式复制、改 编、或翻译成任何文字。

本产品扫描的题材,受政府法律及复制权等其它法规的保护,客户应遵 守相关法令。

## 保证

本书内容若有更动,虹光公司将不另行通知。

虹光公司对本档内容不做任何保证,包括(并不限于)对某项特殊目的的 适用性的隐含保证。

对因此造成的错误,或因装修、效能或本品使用上造成的不固定或严重损 害,虹光 公司不负任何责任。

#### FCC 无线频率数干扰声明

本设备经探测证实符合 B 级数位的设备规格及 FCC 15 节规格。这些规格 旨在防范在住宅区中可能造成的不良干扰。若未遵照使用手册中的指示安 装及使用本设备,所生成、使用及散发的无线电频率可能会干扰无线电通 信。特殊安装作业也可能造成不良干扰。若经证明(关闭本设备后再打 开)本设备对收音机或电视之接收会造成不良干扰,客户可以按下列方式 调整:

- \* 调整接收天线。
- \* 增加本设备与接收器间的距离。
- \* 将本设备改用不同的电源插座,使本设备与接收器处于不同的分 支电路。
- \* 洽询经销商或有经验的收音机及电视技师。
- 注意事项:本设备如有任何未经制造厂商认可的更改或修改,本设备的访 问权将视为无效。

#### 基本系统需求

#### **Windows**

- IBM PC Pentium III 600 以上兼容之个人计算机
- 微软 Windows 98/Windows 2000/Windows XP
- 100 MB安装用磁盘空间
- $128 MB RAM$
- 万用串行端口 Hi-Speed USB 2.0 (兼容于 USB 1.1)
- VGA 显示器
- 与 Microsoft 窗口兼容之鼠标
- 光驱

iv

# 目 录<br>1. 简介.

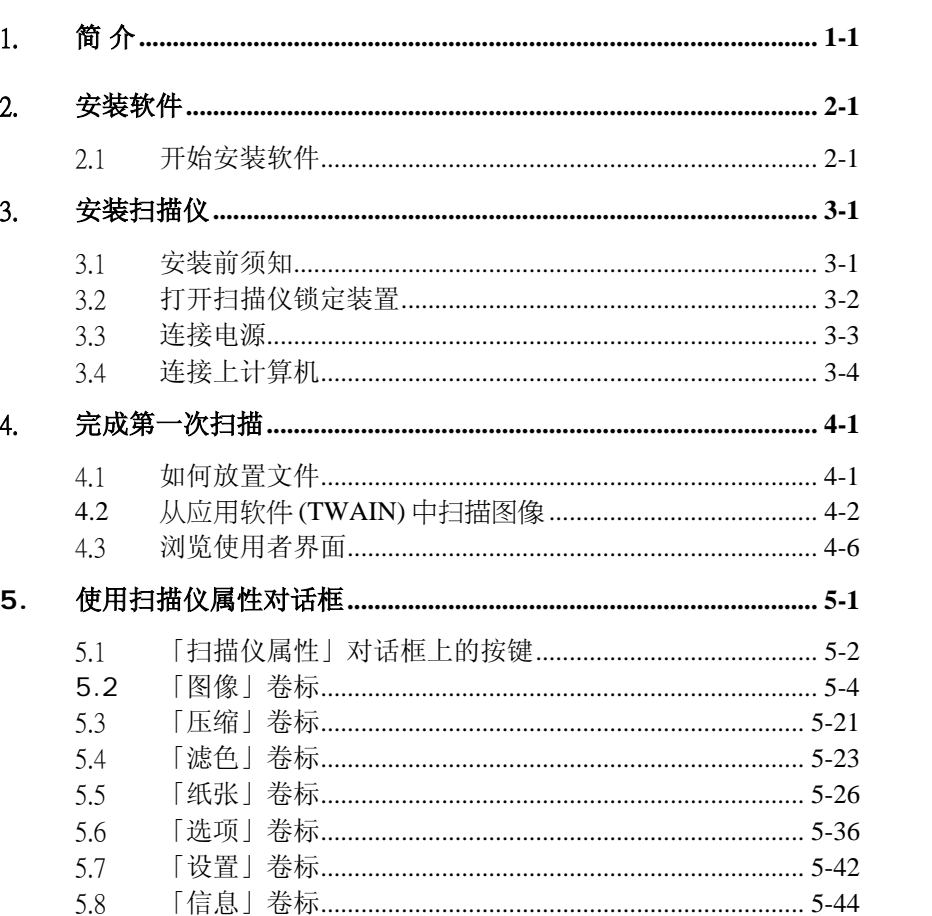

 $\mathbf{V}$ 

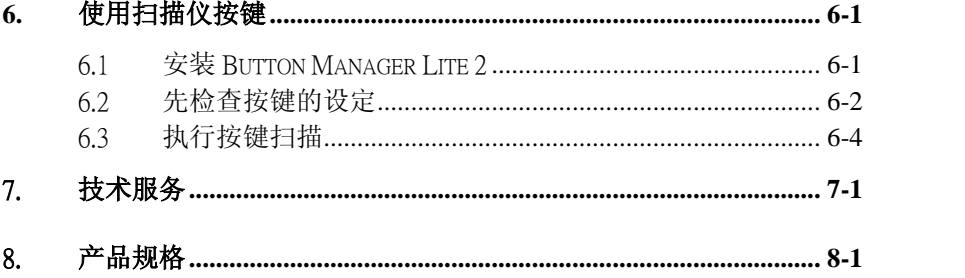

# 1. 简 介

首先恭喜您拥有一台完美的虹光 文件扫描仪。 虹光公司是一家开发高性 能扫描仪的国际公司。

为了使您得到最佳的扫描效果,在您安装及使用扫描仪前,请花几分钟的 时间阅读本文。本文提供您正确的拆箱、安装、使用及保养方式。

下页图显示扫描仪是如何装箱的,您可以参考下页的包装明细来验收 所有的配件。若您收到的项目不齐全,请立即洽寻当地的经销商。

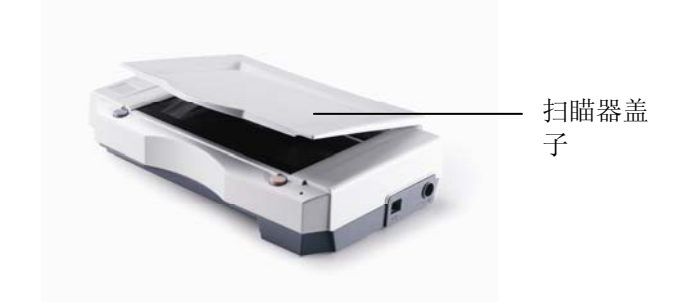

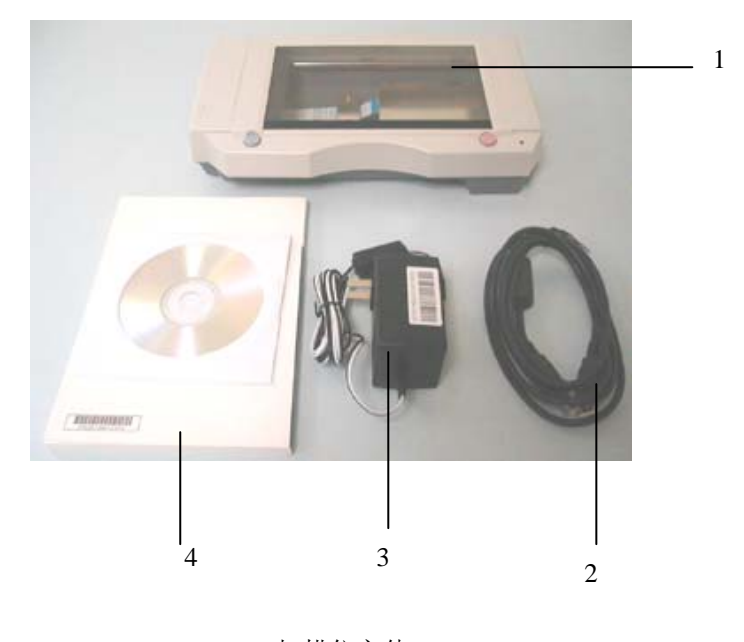

- 1. 扫描仪主体
- 2. USB 线<br>3. 適配器
- 3. 適配器<br>4. 快速安
- 4. 快速安装手册/CD 包装明细

2. 安装软件

# 2.1 开始安装软件

1. 将所附CD光盘放入光驱中, 如下图所示, 安装对话框会出现.

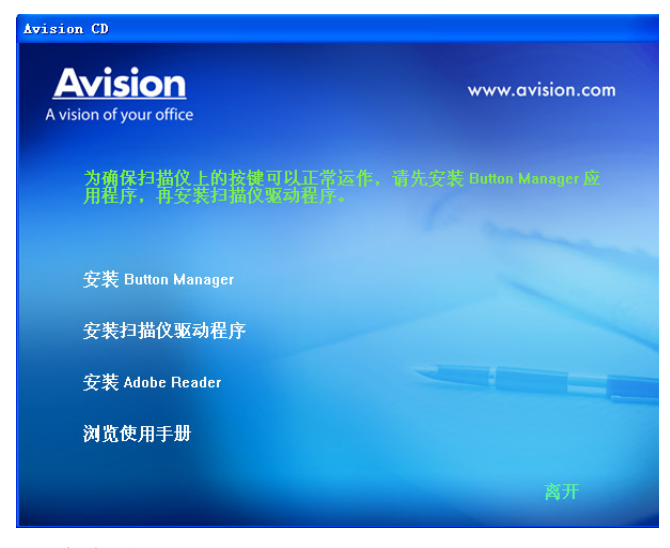

注意事项 *:*若安装对话框未出现, 按"开始", 选"Run"及键 入"*D:\cdsetup.exe" (D: CD*光驱*)* 并按"OK"*.* 

- 2. 遵守屏幕的指示分别安装本驱动程序与所配的应用软件.
- 3. 在安装完所有的软件后,重开计算机.

# 3. 安装扫描仪

## 3.1 安装前须知

- 请勿将扫描仪放置在太阳直接照射的地方。 直接的日光照射及过度 的高温皆可能会损害扫描仪组件。
- 请勿将扫描仪安置在潮湿或灰尘多的地方。
- 务必使用正确的交流电电源。
- 将扫描仪安装在平稳的桌面上;倾斜或不平稳的桌面都可能导致机 械或使用上的问题。
- 为方便将来运输及搬运,请保留扫描仪所有的包装材料。
- 务必使用随机附赠的交直流稳压器,使用其它的交直流稳压器可能 会造成系统的损害而使机台的保修失效。

# 3.2 打开扫描仪锁定装置

将机台底部锁匙开关移至 "使用位置"以打开机台钥匙。(参见右边关/开 锁图)

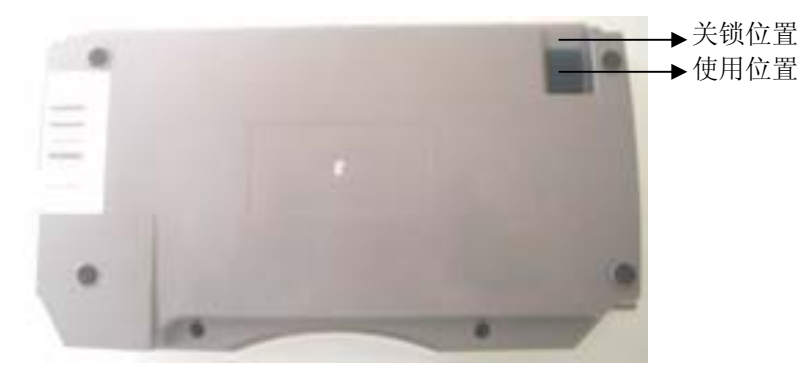

关/开锁图

# 3.3 连接电源

1. 将电源线的小头端接上扫描仪背面的电源插孔,将大头端插至适当的 电源插座。

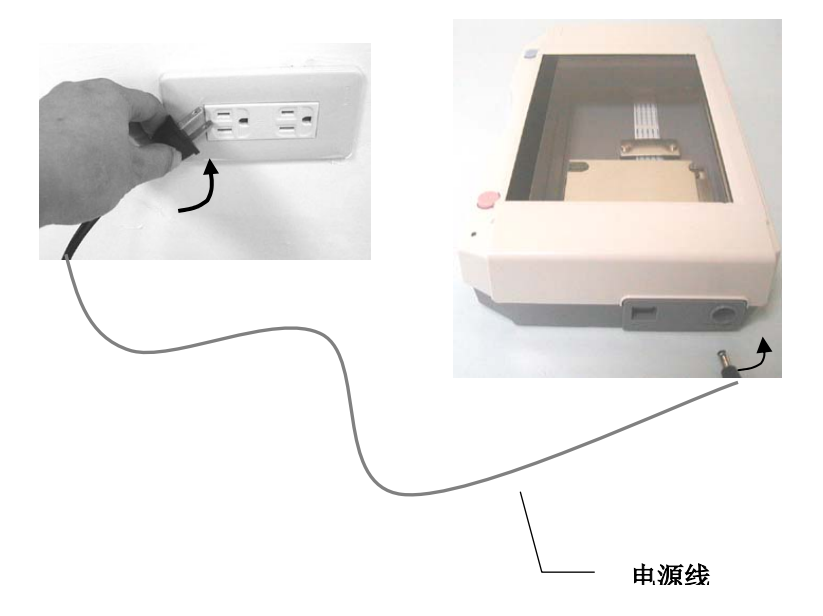

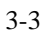

# 3.4 连接上计算机

1. 将USB线的长方形接头端插进计算机的USB接口, 将正方形接头 端插进本机背面的USB界面。

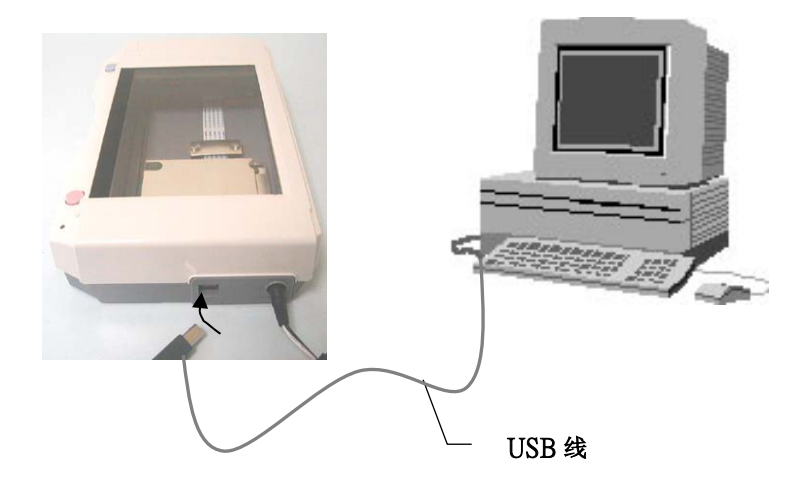

3-4

2. 这个时候,计算机会自动侦测出新硬件并出现"找到新硬件"的讯 息。

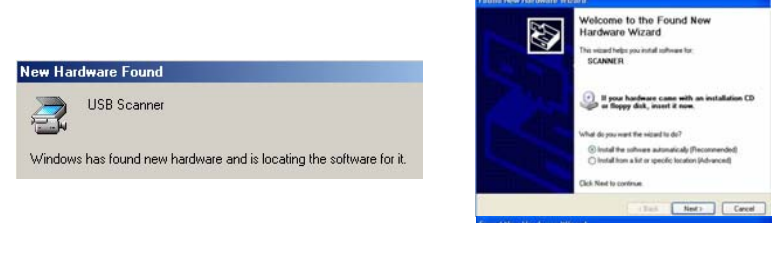

(Windows 9X/Windows ME) (Windows 2000/XP)

3. 在 Windows 9X 及 Windows ME 操作系统下, 确定"系统自动搜寻适当 的驱动程序"已被选取,再选择"继续(Next)"。

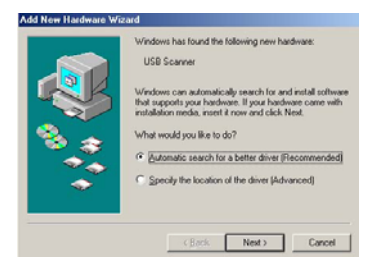

在 Windows XP 操作系统下, 请选择"继续"。

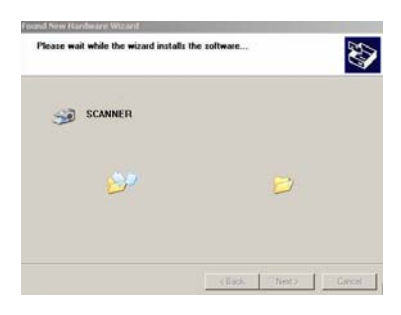

3-5

4. 此时 XP logo 认证画面会显示,选择"继续"(Continue Anyway) 。

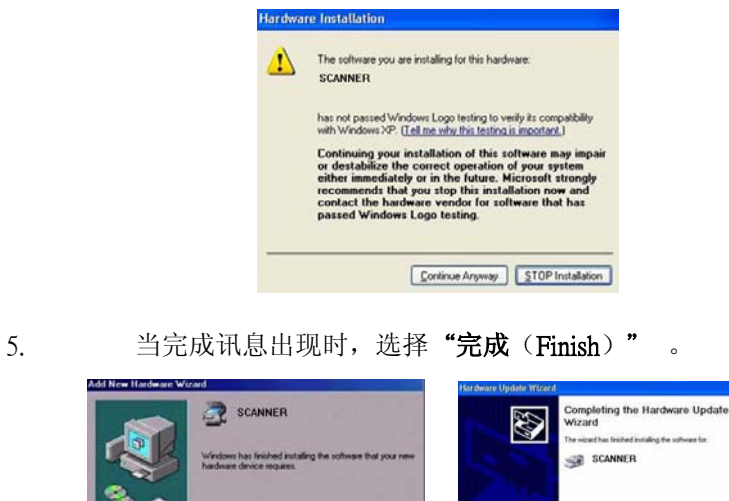

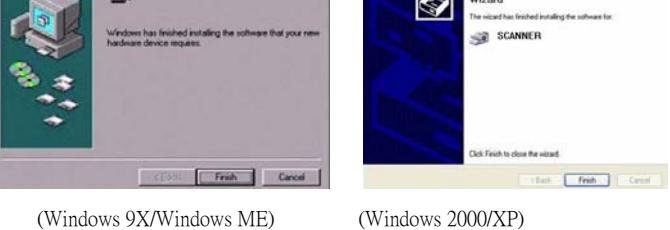

注意事项: 在 Windows XP 操作系统下,如果你要移除扫描仪驱动程序,扫 描仪本身请务必与计算机保持连接状态。

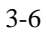

4. 完成第一次扫描

# 4.1 如何放置文件

将纸张面朝下, 对准参考点, 且平放于玻璃镜片上。

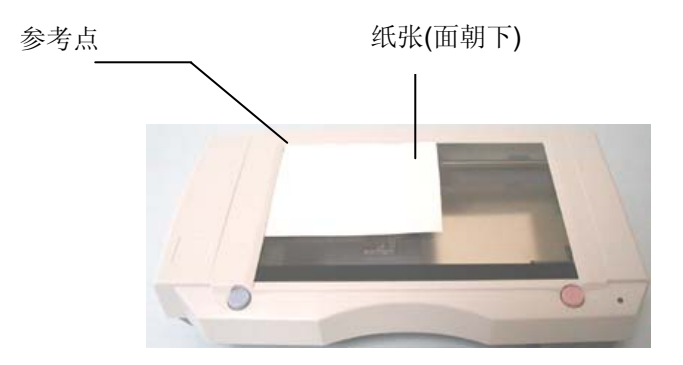

# **4.2** 从应用软件 (TWAIN) 中扫描图像

本扫描仪使用一种应用软件界面─TWAIN。TWAIN是当前最普遍用于图 像编辑应用软件。

- 1. 开启您的图像编辑应用软件例如随机附赠的 Avision Capture Tool。
- 2. 依序选择 开始>所有程序>Avision Scanner AVxxx>Avision Capture Tool. 选择扫描仪型号对话框会出现。

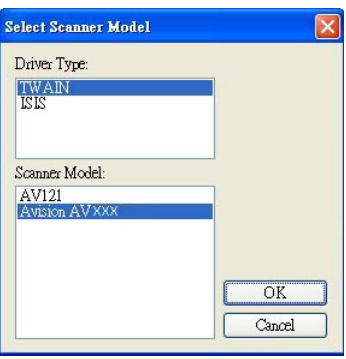

3. 选择驱动程序的种类及扫描仪的型号,再按**"**OK**"** (确定)。 以下的 Avision Capture Tool 对话框会出现在屏幕上。

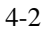

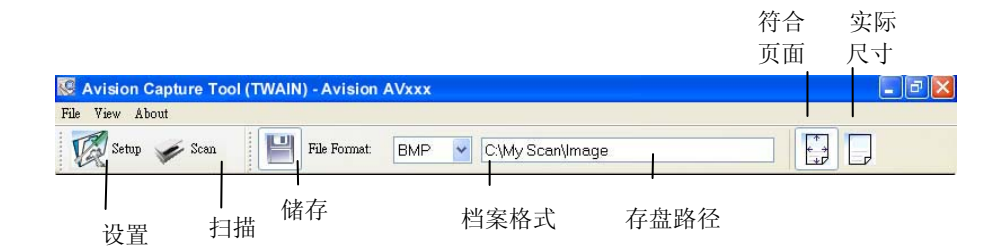

- 4. 从档案格式下拉式选单中选择你想要的档案格式 (预设为 BMP, 其 它选项包括 TIFF、GIF、及 JPEG)。
- 5. 输入你想要存盘的目录名称及档案格式。 (预设为 C:\My Scan\Image.)

注意事项**:** 如果你不希望储存扫描后的图像,请反选择**"**储存**"**按 键,因为预设为有储存扫描后的图像。 在这种情况下,左边的缩 小图标窗口不会显示,同时,在浏览完扫描后的图像后,只有最后 一张图像会留在屏幕上。

6. 点选**"**设定**"**按键 ( ) 或者选择**"**档案**"**功能选单中的**"**设 定**"**,来开启**"**扫描仪属性**"**对话框。

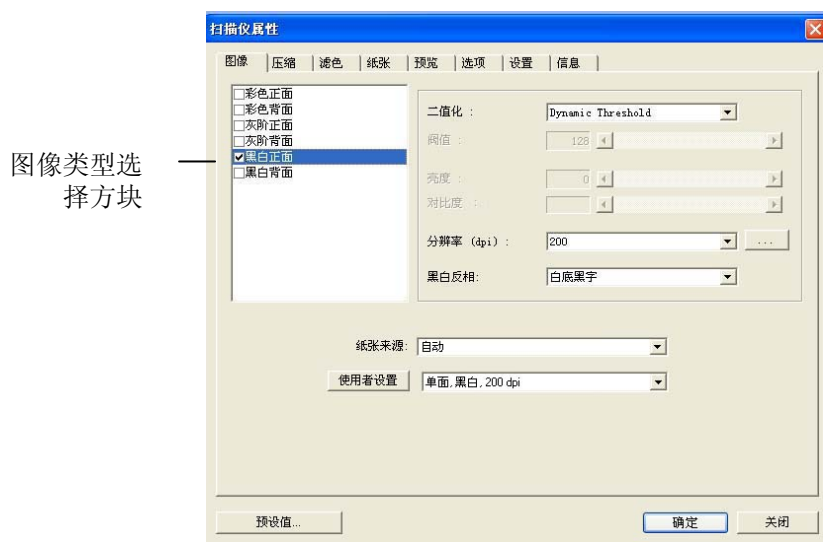

- 7. 在图像类型选择方块中,选择你需要的图像类型。 (预设是**"**黑 白正面**"**) 如果你购买的是双面扫描仪,你可以选择正面及背面 来同时扫描文件的正反两面。
- 8. 选择**"**确定**"**来离开**"**扫描仪属性**"**对话框。 (欲了解更多关于**"**扫 描仪属性**"**对话框的信息,请参考下一个章节,使用*"*扫描仪属 性*"*对话框.)
- 9. 在 Avision Capture Tool 对话框中, 选择**"**扫描**"**按键

( ) 或是选择**"**档案**"**功能选单中的**"**扫描**"**。

10. 扫描仪开始扫描文件,待扫描后的图像显示在屏幕上后,即表示 扫描仪的安装是正确的。

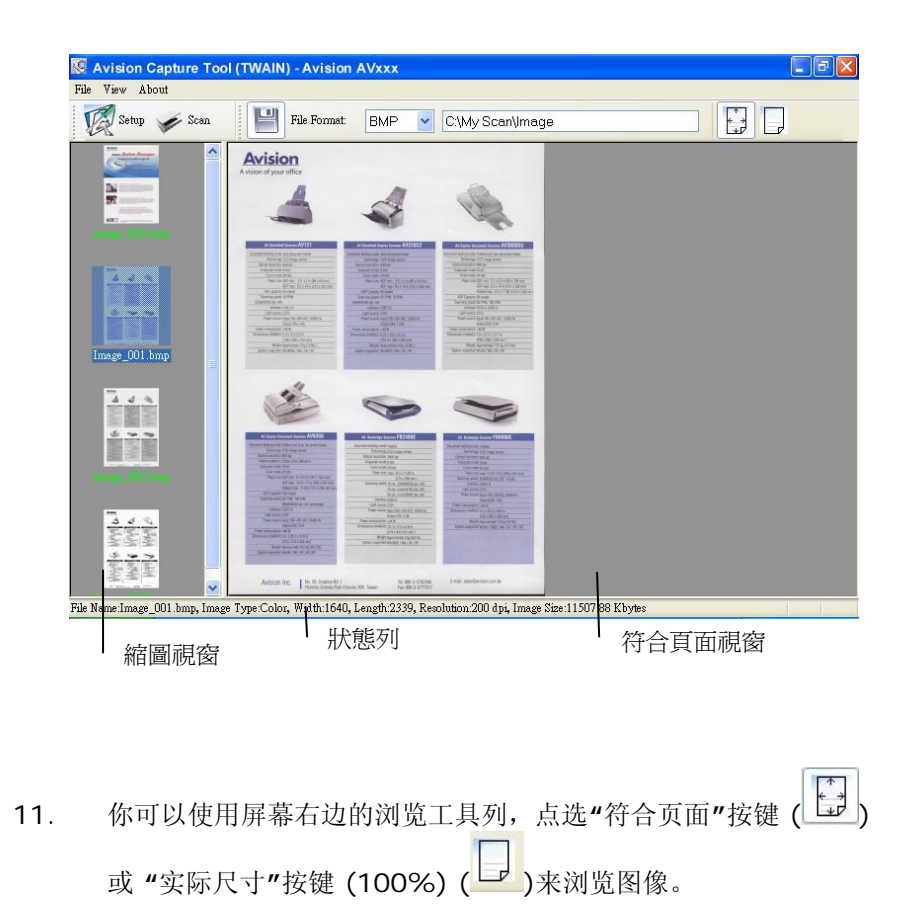

12. 点选"离开"按键(<mark>X)</mark>或选择"档案"功能选单中的"离开",离开 Avision Capture Tool。

# 4.3 浏览使用者界面

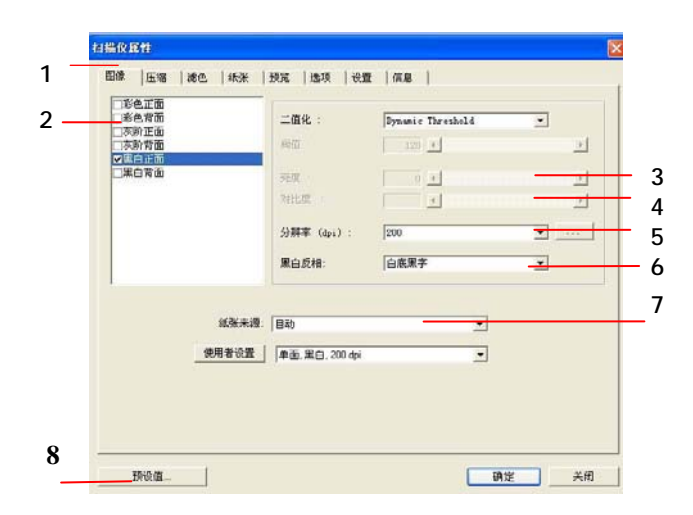

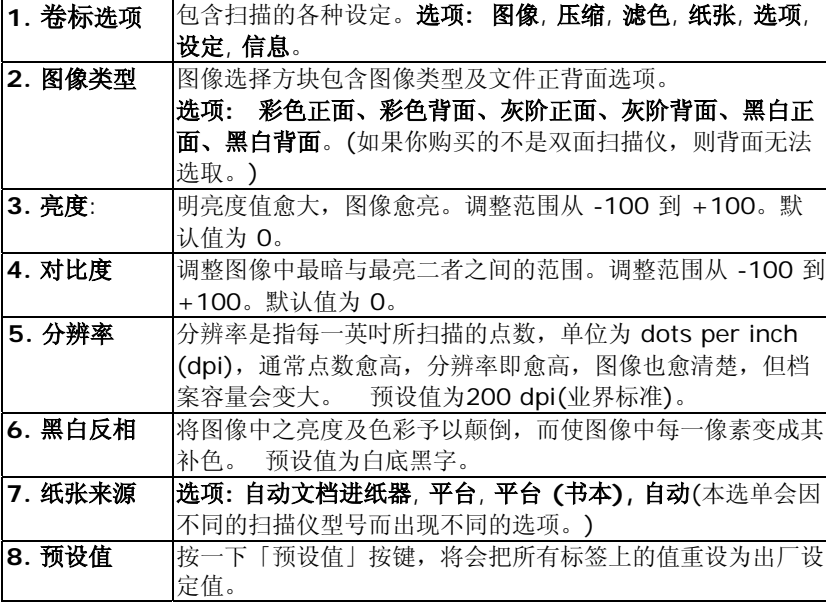

# **5.** 使用扫描仪属性对话框

「扫描仪属性」对话框可让您检查与设定扫描的参数。它包含七个活页卷 标的窗口,将分别在本章节内说明。

请注意:在本章节中,所有显示的对话框均假设该功能在虹光双面扫描 仪上有提供。如果您拥有虹光单面扫描仪,所有选项仅限于单面扫描。

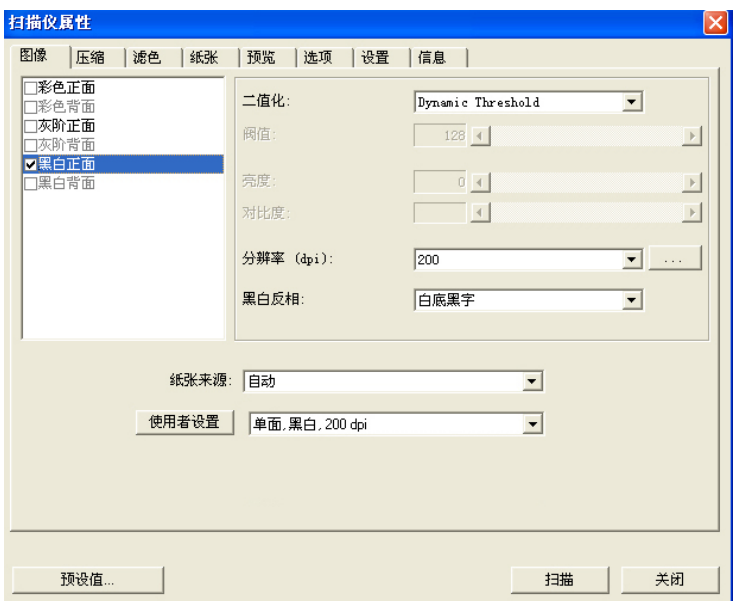

「扫描仪属性」对话框

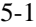

# 5.1 「扫描仪属性」对话框上的按键

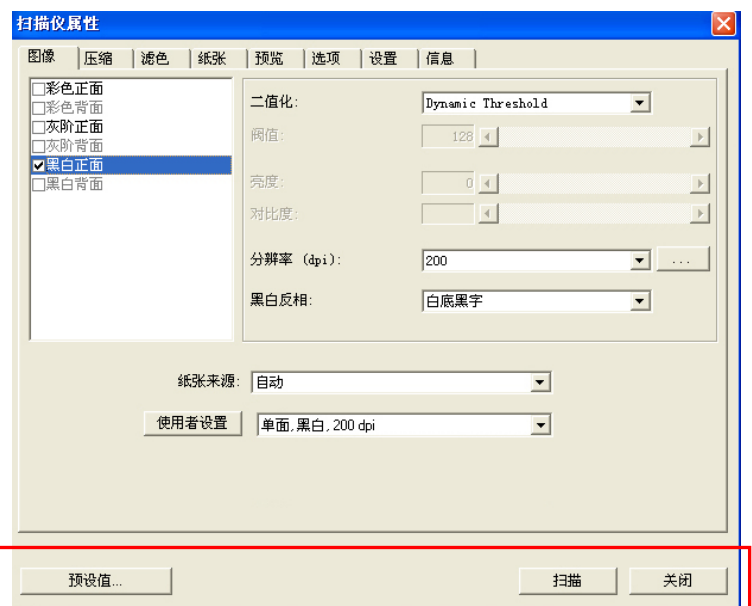

# 「扫描仪属性」对话框上的按键

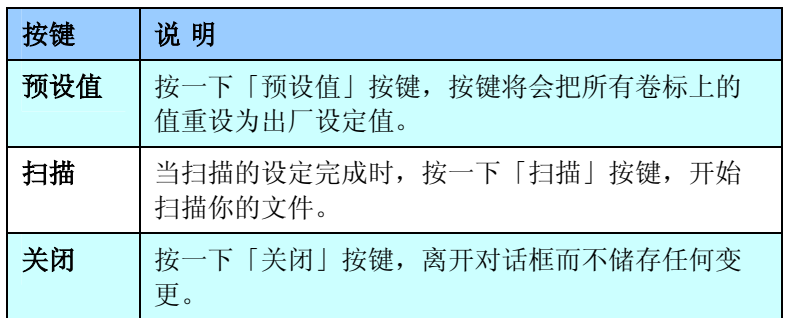

下表为出厂设定值:

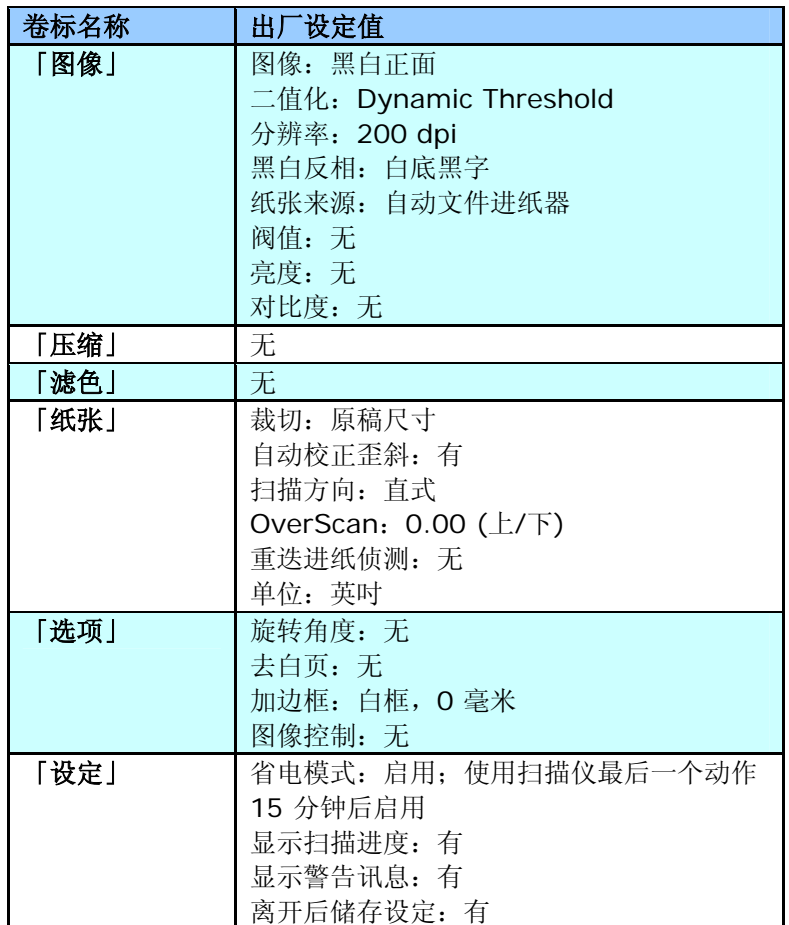

# **5.2** 「图像」卷标

「图像」卷标可让您选择扫描文件的正面及背面,并对正面及背面分别作 不同的图像处理设定。例如,除了分辨率的值正面及背面需固定以外,在 「图像」卷标、「压缩」卷标及「滤色」卷标内的设定,文件正面及背面 都可以作不同的扫描设定。但请注意在「纸张」卷标、「选项」卷标及 「设定」卷标内的设定,正面及背面的设定须一致。

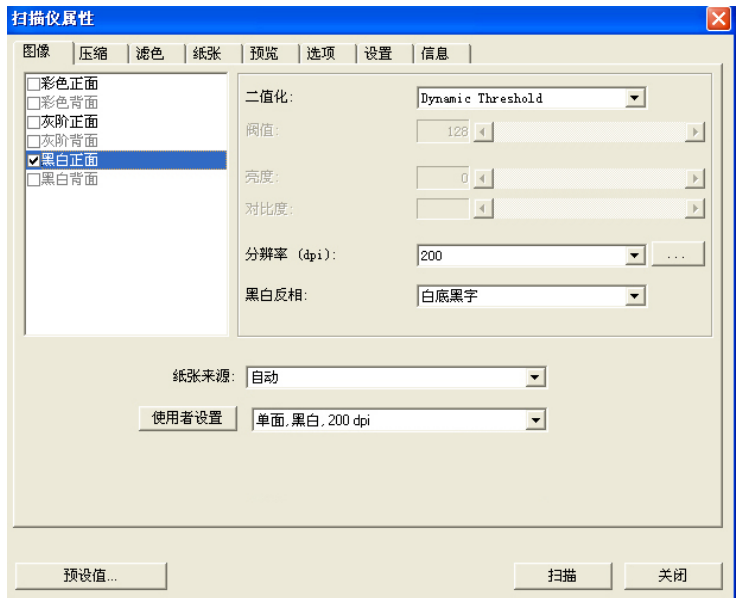

「图像」卷标对话框

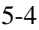

#### 5.2.1 图像选择方块

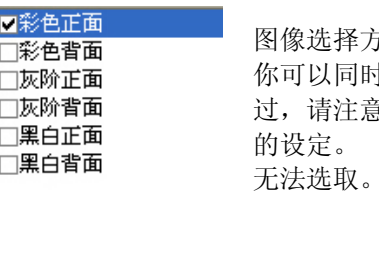

图像选择方块包含图像类型及文件正背面选项。 你可以同时选择正背面来进行双面的扫描。 不 过,请注意正背面在不同的活页卷标签内可有不同 的设定。 (如果你购买的不是双面扫描仪,则背面  $\sum_{i=1}^{n}$ 

#### 例一:扫描两面彩色文件,两面都选彩色

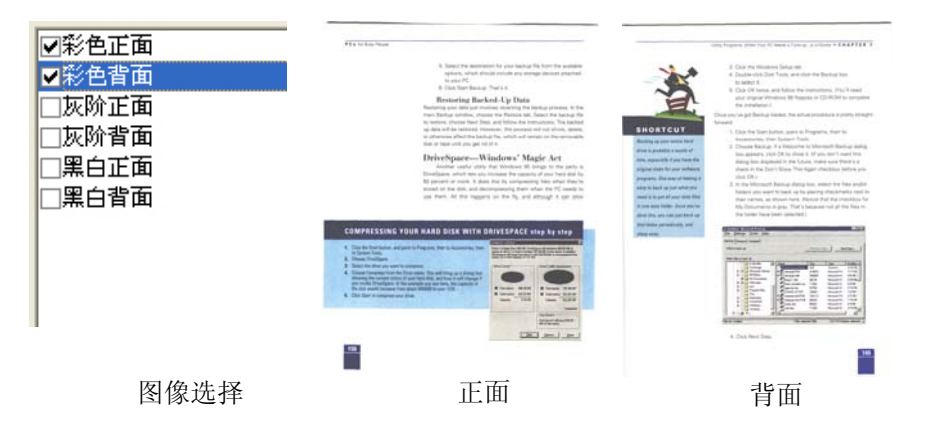

#### 例二:扫描两面彩色文件,正面是黑白**(**滤除蓝色:筛选阀值:**10,** 背景值: **79)**,背面是彩色**(**扫描设置使用预设值**)**

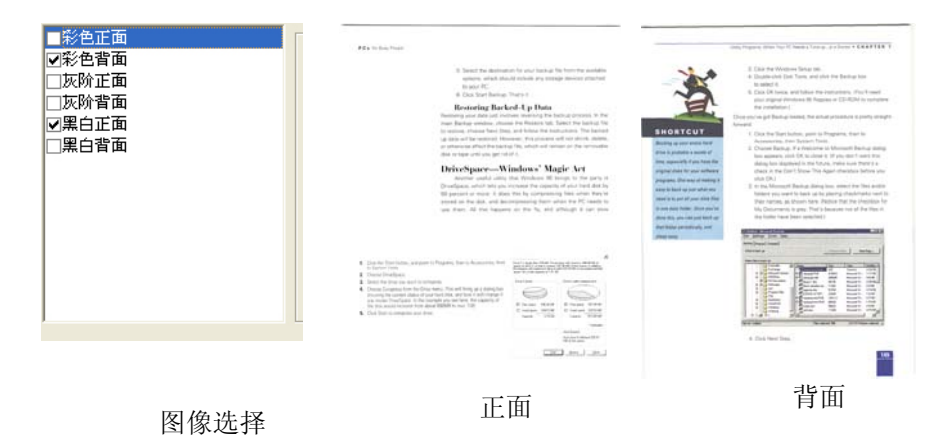

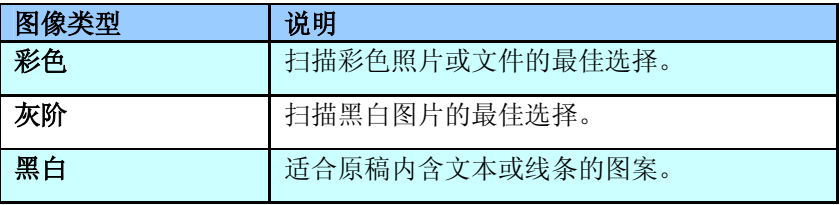

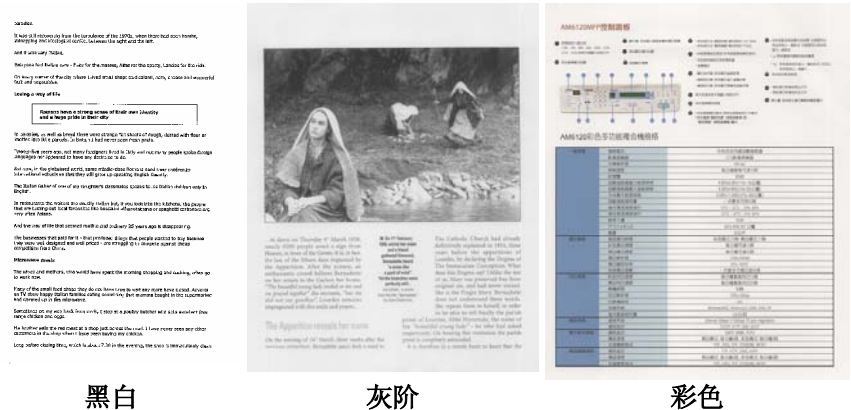

#### 5.2.2 其它图像处理选项

二值化 二值化是将灰阶或彩色图像转换成双色调(黑与 白)图像的程序。选项包含 **Dynamic Threshold**与固定处理。

> **Dynamic Threshold:** 选择 **Dynamic Threshold** 可让扫描仪动态分析每个文件,以确 定产生最佳质量图像的最佳阈值。**Dynamic Threshold** 采用单一设定来扫描文件中不同的内 容例如,模糊文字、阴影背景、彩色背景等。所 以,如果你的文档含有以上各种不同的内容,请选 择 **Dynamic Threshold**。 使用 **Dynamic Threshold** 时,「阀值」、「亮度」、及「对比 度」都不可以调整。

固定处理**:** 用于黑白或其它高对比文档。 选取 「固定处理」时,请调整「阀值」、及「亮度」值 以取得最佳的图像质量。

品质 如果你的图像模式选择「灰阶」时,二值化的项 目会改为「品质」。 它的选项包括「高品质」 与「普通」,选择「高品质」来提高图像的质 量,使图像看起来较明亮。

阀值 用于将灰阶图像转换成黑白图像。选取「固定处理」 时,才可以调整「阀值」。 阀值处理值从 0 至 255。低阀值数值会产生较亮的图像,可用来缓和背 景与细微、及不需要的信息。高阀值数值会产生较暗 的图像,可用来加深模糊的文本或线条。

> 透过拖拉「阀值」滑杆至左边或右边来调整阀值以达 到所要的阀值设定。

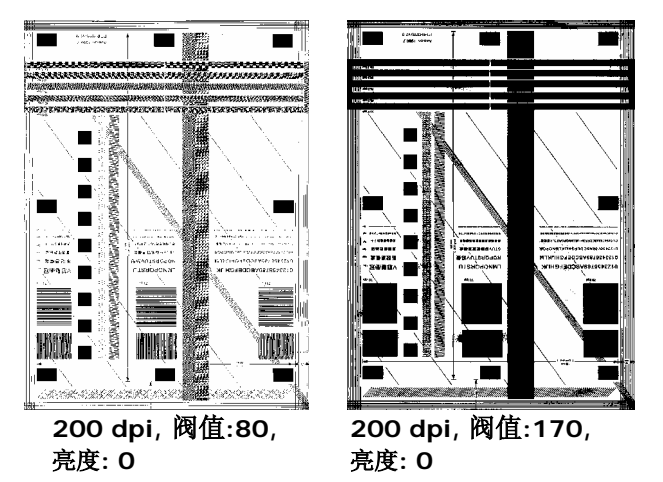

5-9

亮度 调整图像中明亮度的明暗。明亮度值愈大,图像愈 亮。把中间的滑动轴往右移以增强图像的亮度;往 左移以减少图像的亮度。

对比度 调整图像中最暗与最亮二者之间的范围。 对比值 愈高,图像中黑白之间的灰域愈多。

> 把中间的滑动轴往右移以增强图像的对比值;往左 移以减少图像的对比值。

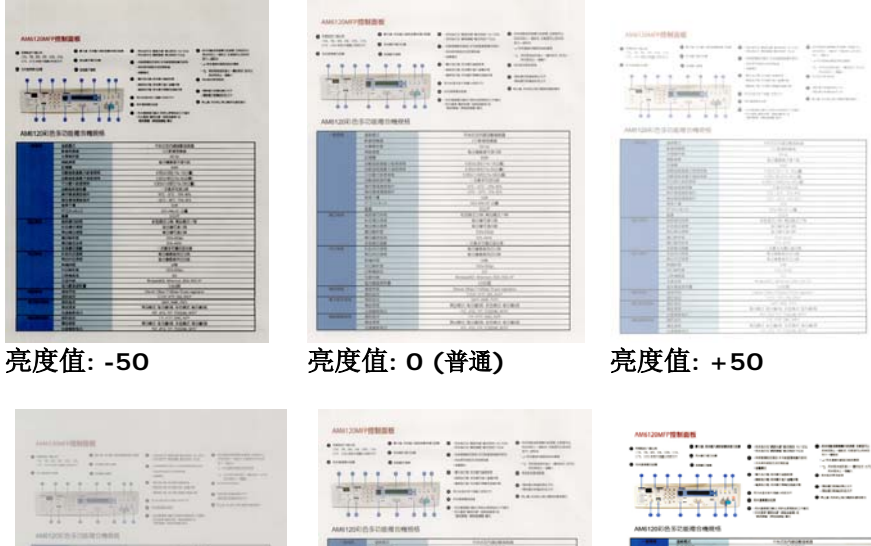

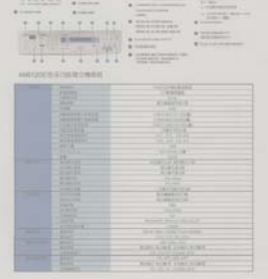

 $\bar{\alpha}$ iii 

对比度值**: -50** 对比度值**: 0 (**普通**)** 对比度值**: +50** 

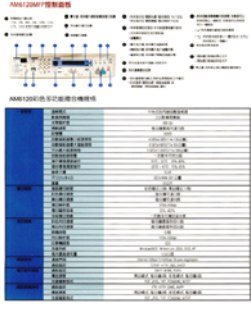

分辨率 选择适当的分辨率,可以扫描出相当清晰的图像。 分辨率 是指每一英吋所扫描的点数,单位为 dots per inch (dpi),通常点数愈高,分辨率即愈高,但当到达一定程度 时,分辨率不会明显地增加反而会增加硬盘的空间。

例如,使用 300 dpi的分辨率和全彩的图像模式下,扫描 一张A4大小的彩色图像大约需 25MB 的硬盘空间。因 此,较高的分辨率(通常指超过 600 dpi)在极少的情况下 才需要,比如说扫描较小范围的图形时才使用。因此,请 慎用超过 1200 dpi的分辨率模式!

从下拉式选单中选择分辨率。预设值为 200 dpi(业界标 准)。可选用的分辨率为 75、100、150、200 、300、 400 或 600 。或者你也可以按选单右边的方块,在自订 大小对话框内输入你想要的分辨率,范围从 72 到 1200 dpi。

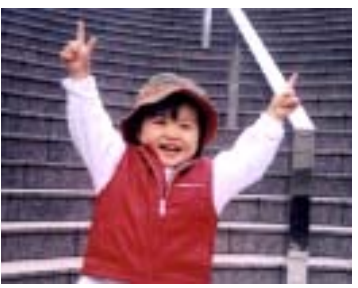

分辨率**: 50 dpi** 

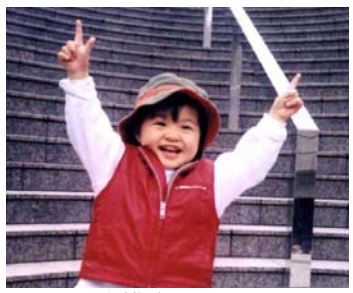

分辨率**: 150 dpi**

<sup>5-11</sup>

黑白反相 黑白反相命令会将图像中之亮度及色彩予以颠倒,而 使图像中每一图素变成其补色。 默认值为白底黑字, 相反的选项为黑底白字

#### "I am not worthy to have you enter my

: that is God, I beg all my brothers - those w e who work manually, clerics and lay brothers ards being humble in all things; not to glorify And the become interlorly proud because of good w<br>sometimes says or does in them or through the solution of the solution of the solution of the solution of the solution of the solution of the solution of the solution of th : 10:20) Let us be firmly convinced of the fact

#### 白底黑字

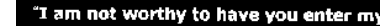

that is God, I beg all my brothers - those v<br>
a who work manually, clerics and lay brother<br>
rds being humble in all things; not to glorify<br>
to become Interlorly proud because of good v<br>
sometimes says or does in them or t

#### 纸张来源 选项**:**

- y 自动文件进纸器**:** 如果你需要扫描多页的文件, 请将文档放在自动文档进纸器内并选择「纸张来 源」为自动文档进纸器。
- y 平台**:** 如果你需要扫描剪报、或是一些有皱折及 不平的文档,请把文档放在玻璃面版上并选择扫描 方式为平台式。
- y 平台 **(**书本**):** 适合扫描书本的内页。
- y 自动**:** 让扫描仪自动侦测自动文件进纸器内是否 有纸。如果勾选自动,而自动文件进纸器内及玻璃 面版上都有纸张,则扫描仪会扫描自动文件进纸器 内的文档;如果勾选自动,自动文件进纸器内没有 纸而玻璃面版上有纸,则扫描仪会扫描玻璃面版上 的文档。

「纸张来源」选项会因不同的扫描仪型号而出现不同 的选项。

## 5.2.3 扫描彩色图像

以下为扫描彩色图像时,可以修改的设定:

- y 亮度
- 对比度
- 分辨率
- 黑白反相

#### 5.2.4 扫描灰阶图像

以下为扫描灰阶图像时,可以修改的设定:

- y 亮度
- 对比度
- 分辨率
- 黑白反相

#### 5.2.5 扫描黑白图像

以下为扫描黑白图像时,可以修改的设定:

- 二值化 (Dynamic Threshold)
- y 分辨率
- 黑白反相

# 或

- 二值化 (固定处理)
- 阀值
- y 亮度
- 分辨率
- 黑白反相
# 5.2.6 编辑使用者设置

「扫描仪属性」对话框可以让你改变并储存你经常使用的扫描设置,同 时,你也可以重新命名或删除这些设置。

# 新增一个使用者设置,

- 1. 首先将扫描设置客制化。 (例如,修改你想要的分辨率、图像类 型、裁切方式、扫描尺寸、或其它扫描设置。)
- 2. 在「图像」卷标页面中,按一下"使用者设置"按键,屏幕会出现 "编辑使用者设置" 对话框。

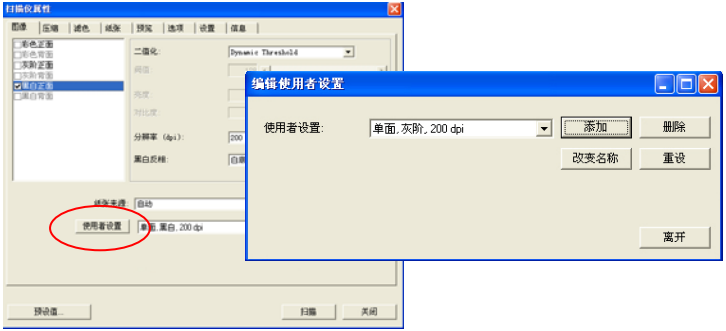

3. 点选"增加"按键,输入新的使用者设置档名,再按 "保存" 。

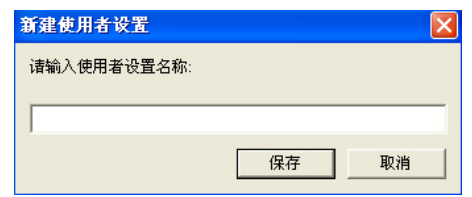

4. 新的使用者设置档名会被保存,且档名会出现在 "使用者设置" 的下 拉式选单。

# 加载一个使用者设置,

1. 在「图像」卷标页面中,按一下 "使用者设置" 的下拉式选单,选 择你需要的使用者设置名称。

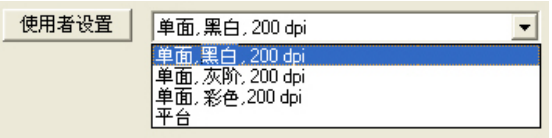

2. 你选择的使用者设置会立即被加载并显示在「扫描仪属性」对话 框中。

# 删除一个使用者设置,

1. 在「图像」卷标页面中,按一下"使用者设置"按键,屏幕会出现 "编辑使用者设置" 对话框。

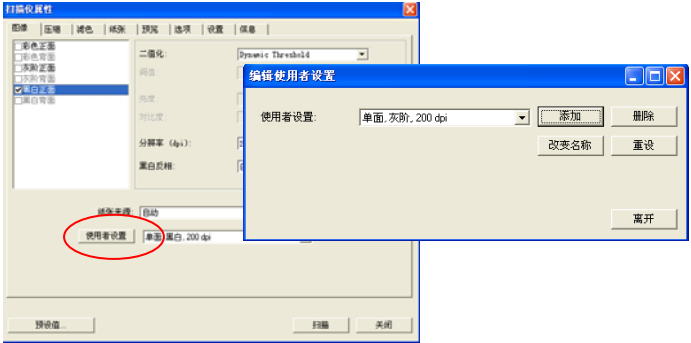

2. 按一下 "使用者设置" 的下拉式选单,选择你需要删除的使用者设置 名称。

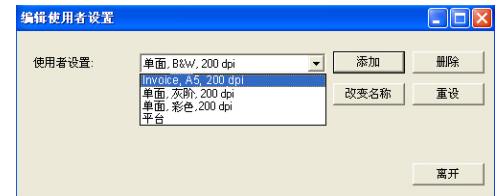

- 3. 按一下 "删除" 按键。 一个确认对话框"确定要删除这个使用者设置 吗?"会出现。
- 4. 按一下 "是" 来删除或按一下"否"以离开。

# 重新命名一个使用者设置名称,

1. 在「图像」卷标页面中,按一下"使用者设置"按键,屏幕会出现 "编辑使用者设置" 对话框。

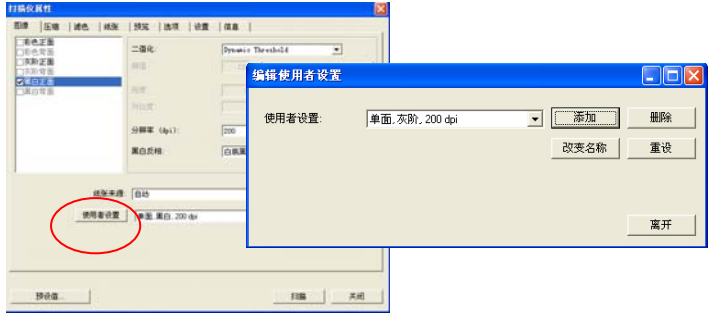

2. 按一下"使用者设置"的下拉式选单,选择你需要重新命名的使用 者设置名称,再按一下"变更名称"按键。

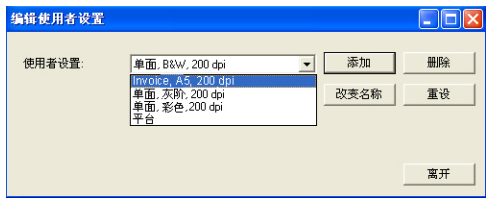

3. "变更使用者设置名称"对话框中,输入新的使用者设置名称。

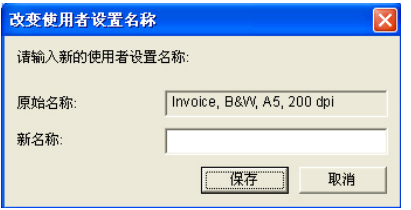

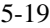

4. 按一下 "保存" 来储存,或按一下"取消"以离开。

#### 注意事项**:**

预设的使用者设置名称包括平台、单面-黑白-200dpi、单面-灰 阶-200dpi、单面-彩色-200 dpi、 双面-黑白-200 dpi、双 面-灰阶-200 dpi、双面-彩色-200 dpi。 如果你购买的是一 台单面或馈纸式扫描仪,则双面或平台的选项就不会显示出来。

# 5.3 「压缩」卷标

「压缩」卷标签可以让你有效地将档案缩小。黑白图像通常使用 G4 (Group 4) 技术压缩, 彩色与灰阶图像通常使用 JPEG 技术压缩。 在压 缩彩色与灰阶图像时,你也可以同时调整压缩的质量,即把「JPEG 质 量」滑动轴往右移以提升 JPEG 质量但档案压缩程度会较小; 往左移以降 低 JPEG 质量但档案压缩程度会较大。预设为 50%。

请注意:如果你的图像编辑应用程序不支持该压缩档案格式,屏幕会出现 "应用软件不接受压缩格式"的警告讯息,或是完成扫描后无法开启该档 案,又或者开启该压缩档案后,会产生不正常的图像。

对于彩色或灰阶图像扫描,提供以下的压缩选项:

- 无
- JPEG

对于黑白图像扫描,提供以下的压缩选项:

- 无
- G4 (Group 4)

| 扫描仪属性                  |                |     |                      |  |
|------------------------|----------------|-----|----------------------|--|
| 压缩<br>滤色<br> 紙张<br>图像  | 预览<br> 选项   设置 | 信息  |                      |  |
| 彩色正面<br>□彩色背面<br> 灰阶正面 | 压缩:            | (无) | $\blacktriangledown$ |  |
| 灰阶背面<br>■黑白正面          | JPEG 品质:       |     |                      |  |
| 黑白背面                   |                |     |                      |  |
|                        |                |     |                      |  |
|                        |                |     |                      |  |
|                        |                |     |                      |  |
|                        |                |     |                      |  |
|                        |                |     |                      |  |
|                        |                |     |                      |  |
|                        |                |     |                      |  |
| 预设值                    |                |     | 关闭<br>扫描             |  |

「压缩」卷标对话框

# 5.4 「滤色」卷标

# 5.4.1 滤色卷标选项

滤色**:** 滤除图像中红、蓝、绿任一色频。如果你的原稿的文本含有蓝色 的背景或水印,请选择滤除蓝色色频,则扫描后,蓝色的背景或水印即会 消失。 滤色选项目的在使文字更清晰,特别是文件经过光学字符识别 (OCR)软件转换之后。

注意: 这个功能只能在黑白图像或灰阶图像模式中才能发挥作用,所以使 用滤色前,请先将图像模式改为黑白或灰阶。

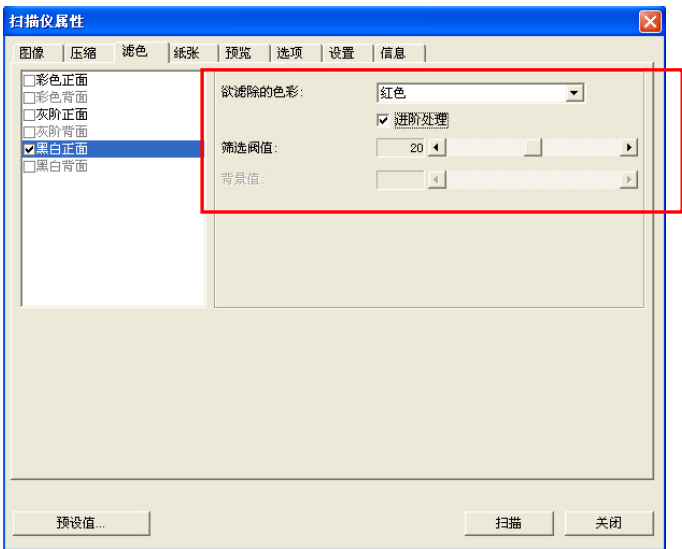

「滤色」对话框

# 5.4.2 其它滤色选项

选择「进阶处理」候,提供以下两个进阶选项,提高扫描的图像质量。

筛选阀值 此设定决定要滤除多少选取的色彩。较低的值将滤除 更多选取的色彩,而较高的值将保留更多选取的色 彩。

背景值 高于此值的像素会被改为最亮值。滤除颜色的同时, 调整背景值可使文字显得更清晰。 你可以同时调整 「筛选阀值」与「背景」的值来得到最佳的图像质 量。

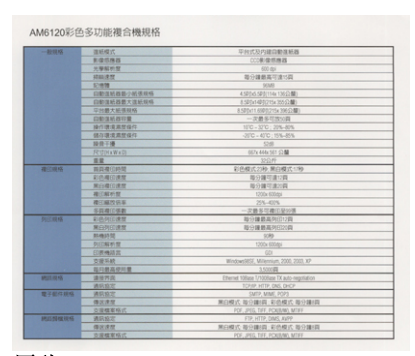

例如: 背景值经微调后,文字变得更清楚。

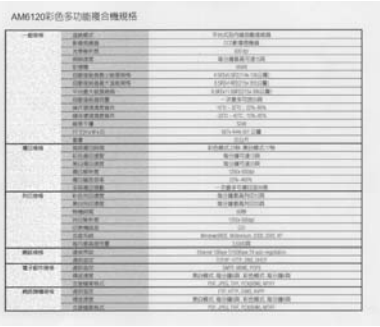

原稿 滤除蓝色**,** 筛选阀值**: 20,** 背景值**: 255**

5-24

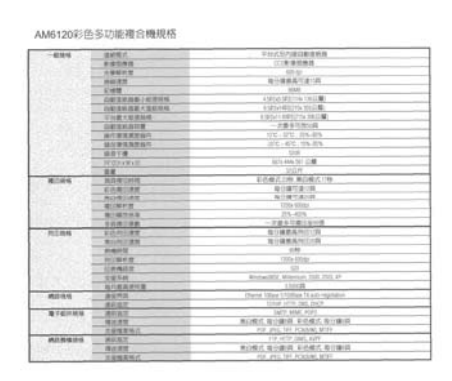

滤除蓝色**,** 筛选阀值**: 20,** 背景值**: 210**

5-25

# 5.5 「纸张」卷标

**「纸张」**卷标」卷标可让您定义与图像输出相关的值(例如,裁 切值、扫描范围、纸张大小、重迭进纸侦测、与测量单位)。

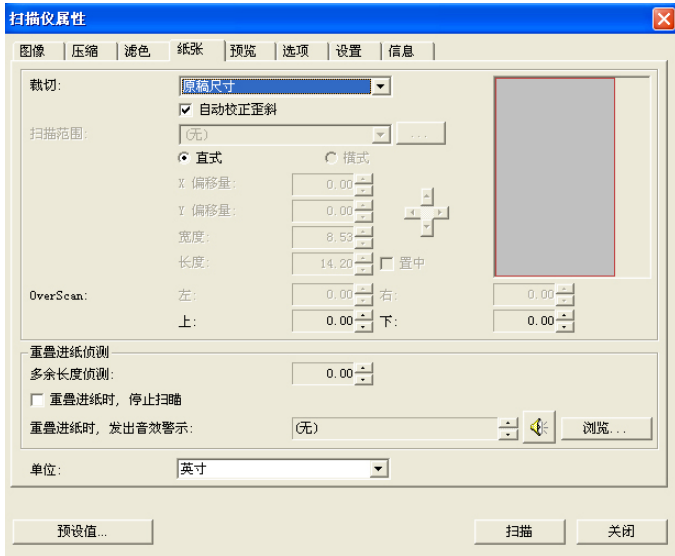

「纸张」卷标对话框

# 5.5.1 裁切

裁切可让您撷取扫描文件的一部分图像。 选项**:** 原稿尺寸、固定 尺寸、纸张尽头侦测。

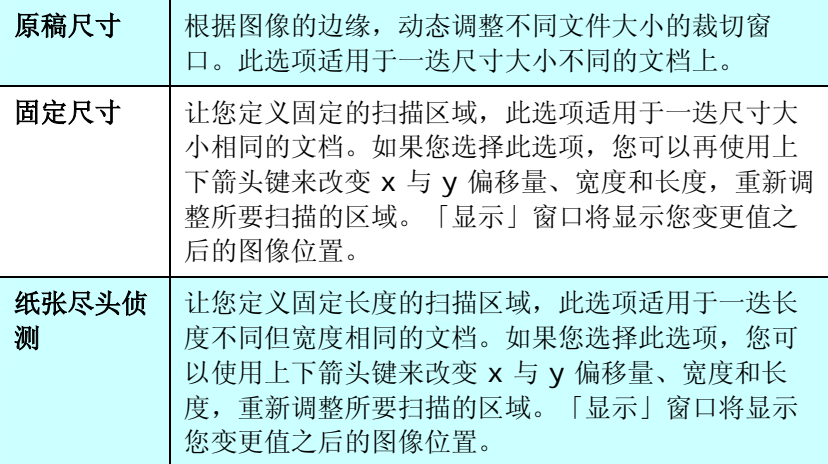

以下选项仅在选取固定尺寸或纸张尽头侦侧时提供。

- X 偏移量– 扫描仪左端到扫描区域左缘的距离。
- y **Y** 偏移量— 文件顶端到扫描区域顶端的位置。
- 宽度— 扫描区域的宽度。
- 长度— 扫描区域的长度。
- 置中— 根据选取的文档大小自动计算中央进纸的 x 偏移量。

<mark>→ 」</mark><br>一コ — 调整十字内的箭头,扫描区域大小不会改变,而会被固 定地往左右或上下移动,可以从「显示」窗口内,浏览 结果。

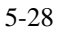

例如: 裁切文件中某一特定区域 ( x偏移量为 2.25英吋; y 偏移量为 1.13英吋)

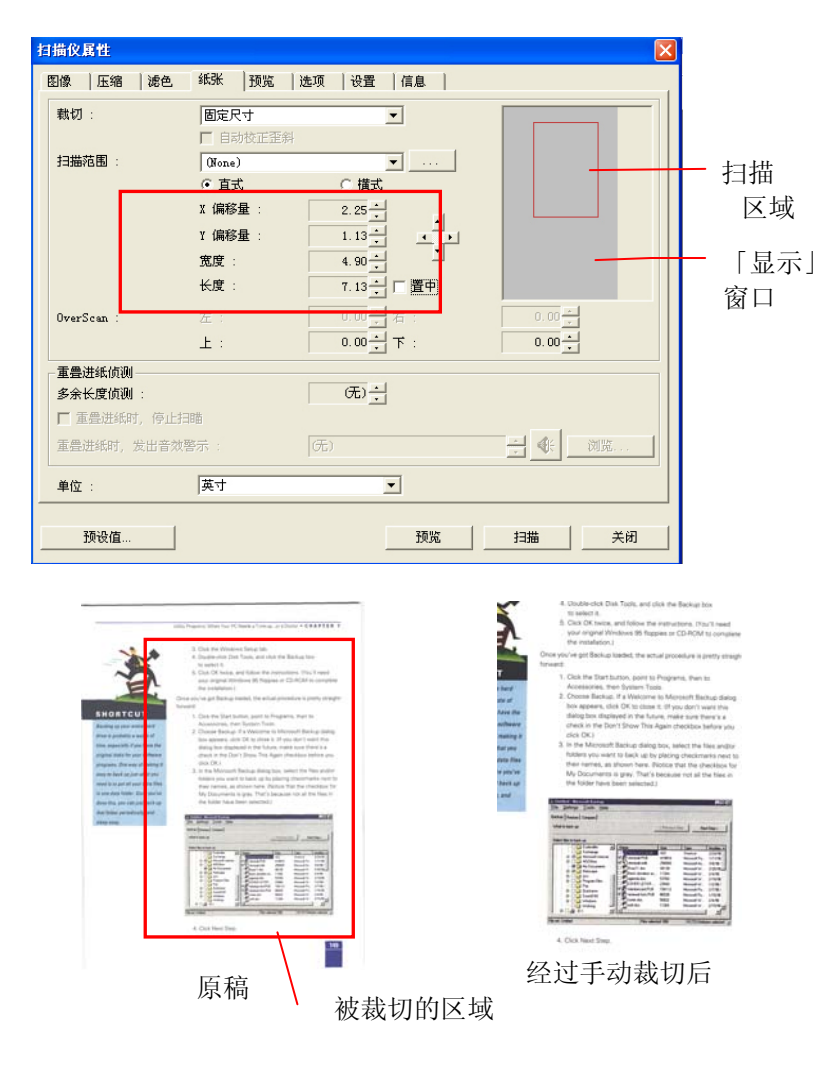

## 5.5.2 其它纸张选项

## 自动校正歪斜

选择此选项以自动调正文件的倾斜度。此选项仅在选取原稿尺寸(自动裁 切)时提供。

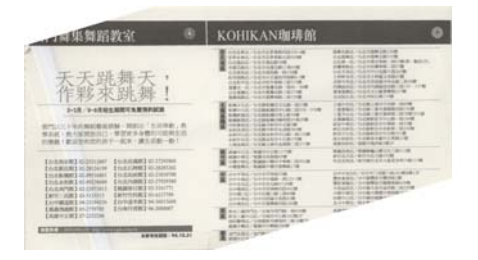

附注:如果倾斜角度过大, 一些图像可能被裁切掉。

## 扫描范围

从下拉式选单中选择你想要的扫描范围。 或者你也可以点选旁边的方 框, 在自订大小对话框中, 输入你想要设定的长度与宽度, 再按**增加**, 新 的自订尺寸会出现在下拉式选单中。

选项**:** 无, US Letter- 8.5"x 11", US Legal – 8.5" x 14", ISO A4 – 21 x 29.7 cm, ISO A5 – 14.8 x 21 cm, ISO A6 – 10.5 x 14.8cm, ISO A7 – 7.4 x 10/5 cm, ISO B5 – 17.6 x 25 cm, ISO B6 – 12.5 x 17.6 cm, ISO B7 – 8.8 x 12.5 cm, JIS B5 – 18.2 x 25.7 cm, JIS B6 – 12.8 x 18.2 cm, JIS B7 – 9.1 x 12.8 cm, 最大扫描范 围。

#### 长页**:**

当你的文件超过扫描仪目前提供的尺寸时,请选择 "长页"。 但请注意如 果选择"长页"时,侦测多页进纸功能无法发挥作用。 选项**:** 没有限制**,** 输 入长度(\*此项选择应扫描仪型号而异)

如果你有一迭长页文件但不知其长度,请选择"没有限制"。 如果你有一迭已知长度的长页文件,请点选"输入长度"并在下方输入文件 的长度与宽度或是你想要扫描的长度与宽度。

#### **OverScan**

OverScan 功能让你可以在已选择的扫描范围之外,在上边及下边各多加 最大约 5 毫米, 使实际扫描的范围比既订的扫描范围稍为大一些, 不过 「显示」窗口不会显示 OverScan 后的大小。这个功能是用来减少歪斜 图像边缘的被裁切,通常用在透过自动文件进纸器来扫描一迭多页文档 时,因为此时比较容易发生纸张歪斜的情形。 注意:此功能是否启动, 会依不同的扫描仪型号而有所不同。

## 重迭进纸侦测

重迭进纸侦测让你侦测出透过自动文件进纸器扫描文件时重迭的纸张。 重迭进纸通常发生在有钉订书针的文件、附有贴纸的文档、或是一些带有 静电的文档。 注意:此功能是否启动,会依不同的扫描仪型号而有所不 同。

#### 额外长度侦测

选择或定义侦测重迭进纸的额外长度。 这个字段的值指的是在你指定的 扫描范围外,多余的长度。 「显示」窗口将显示变更值之后的文件大 小。 这个字段的值若为 0,表示没有额外的长度要侦测。 额外长度侦 测适合在扫描相同尺寸大小的多页文件时使用。

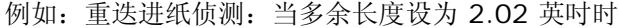

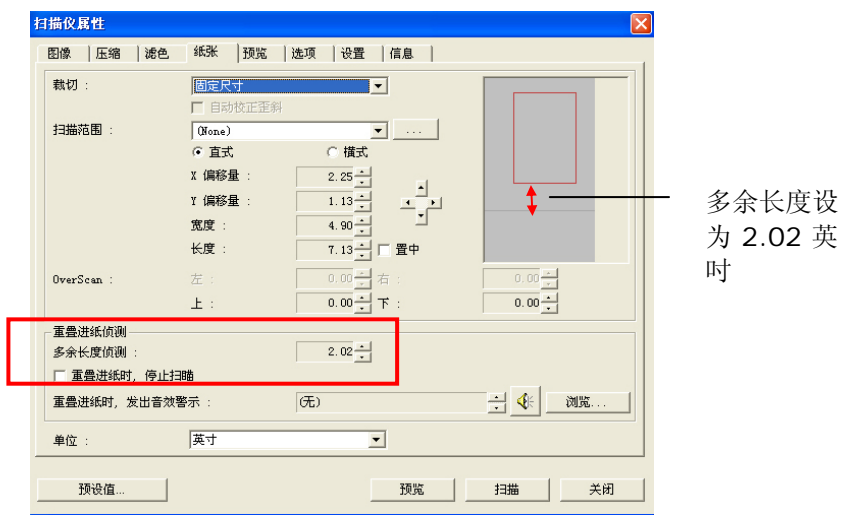

# 重迭进纸侦测提供下列两个选项:

z 重迭进纸时,停止扫描

如果选取它,在侦测到重迭进纸时,扫描仪将停止扫描。

z 重迭进纸时,发出警告音效**:** 如果选取它,并加入一个音效文件,在侦测到重迭进纸时,扫描仪将 会发出警告音效。

### 如何加入重迭进纸警告音效:

- 1. 按一下音效旁的「浏览」按钮以显示「开启」对话框。
- 2. 选择所要的 .wav 档案。
- 3. 按一下对话框上的开启,音效将被储存。

## 单位

定义主要的测量单位。可选择英吋、毫米、和像素。

## 5.5.3 依文件/图像类型裁切

#### 依文件**/**图像类型裁切**:** (用于一迭尺寸相同的文件)

这个选项可以让你依照需求,同时以不同的范围及图像类型来扫描,而产 生不同大小的黑白、灰阶、或彩色的图像。 例如,当你要扫描一迭文件 如履历表等,它的图片或签名都在文件中的固定区域时,为节省储存空 间,你需要用黑白图像来储存整个文件而用彩色图像来储存文件中的照片 区域。

以下的步骤叙述如何以黑白图像扫描整份文件并同时以彩色图像扫描文件 的局部区域:

- 1. 在「纸张」标签页面中的「裁切」选项,选择"依文件/图像类型裁 切" 或 "固定尺寸"。
- 2. 从扫描范围选项中选择你需要的尺寸,此时,右边的窗口内会出现 红色的方形框,显示你所选择的尺寸(如下图),这也是你整份文件 的尺寸【例如, ISO B5。 如果你没有选择文件的尺寸(如选项为 无),则预设为"最大扫描范围"】。

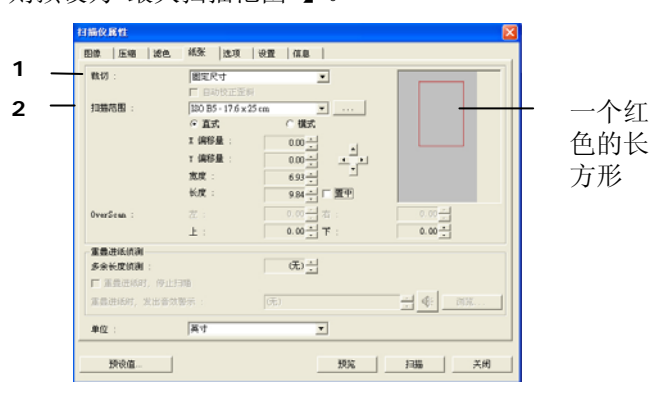

3. 点选「预览」卷标以显示如下图的预览窗口。 窗口内出现的黑色 方形框表示你刚才所选择的扫描尺寸。

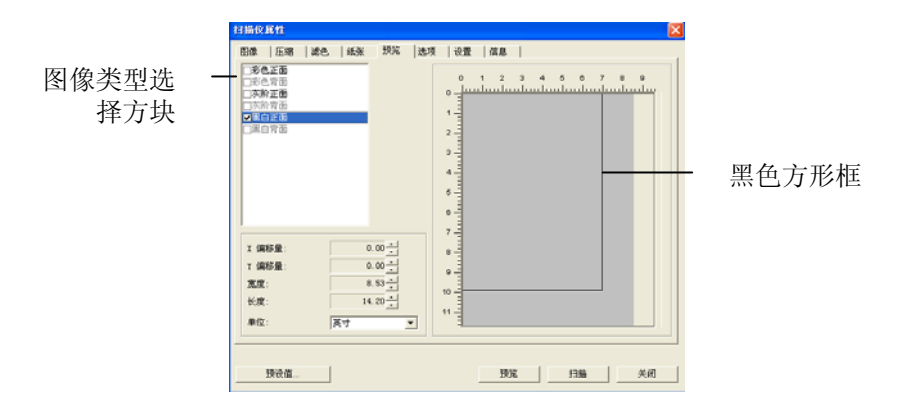

4. 点选"预览"按键,用低分辨率来浏览图像以确实裁剪你需要的局部 扫描区域。

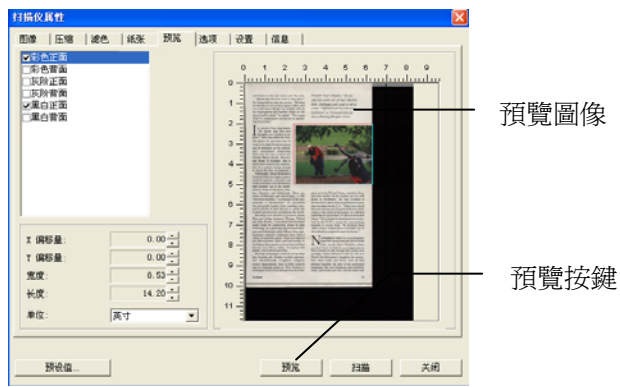

- 5. 从"图像类型选择"方块中选择你需要的图像类型,被选的项目会以 深色显示(例如上图-彩色正面)。
- 6. 把光标移到「预览」窗口,并按一下鼠标左键。 此时,如下图的 十字符号会显示。 请以对角线的方向拖拉来选择局部的扫描范 围。 选择的范围会以红色方框显示。

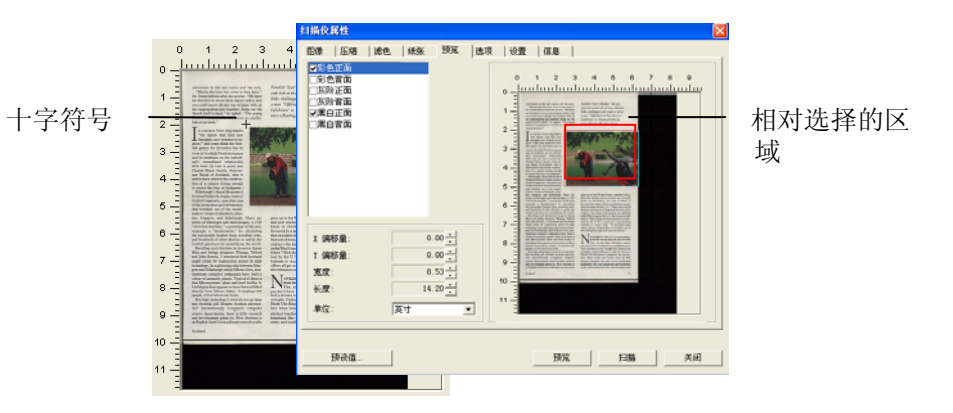

- 7. 从"图像类型选择"方块中,勾选方块中选择黑白,用黑白来扫描整 份文件。
- 8. 按一下"扫描"按键 开始进行两个不同图像类型及尺寸的扫描。 (参 考以下结果)

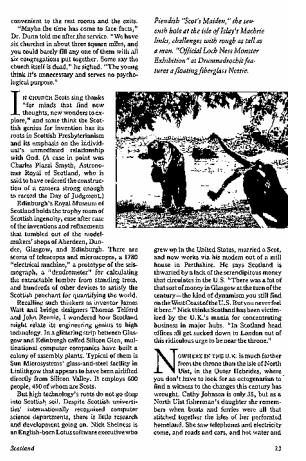

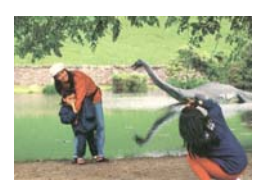

原稿 (黑白图像) 局部区域 (彩色图像)

# 5.6 「选项」卷标

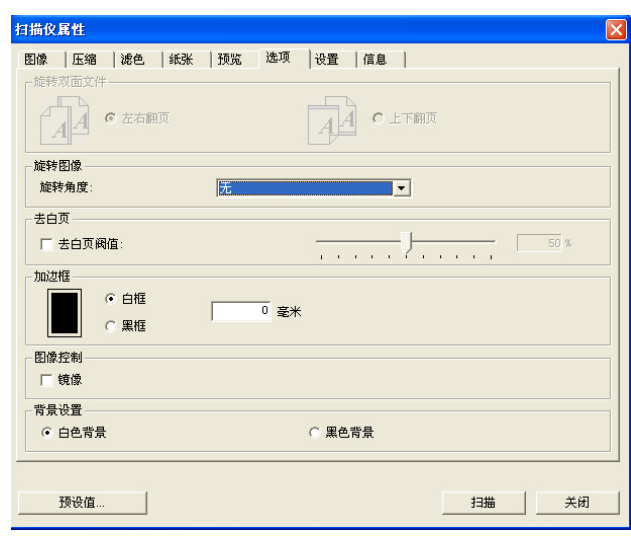

「选项」卷标对话框提供您设定附加的图像处理设定。

「选项」卷标对话框

旋转双面文件 这个选项让你可以选择双面文件的进纸方向。如果 选择"上下翻页",反面的文件会被加转 180 度。

> 这个功能应用在应该垂直(高度大于宽度)浏览的文 件, 却水平(宽度大于高度)放在扫描仪内, 或是相反 的状况。这个时候,背面的影像应该旋转 180 度, 影像的方向才会与正面的一致。

# 选项**:** 左右翻页**,** 上下翻页。

如果选择"左右翻页",反面的文件不会被加转 180 度。

以下的图显示应该垂直浏览的文件,却以水平的方向放在扫描仪 内

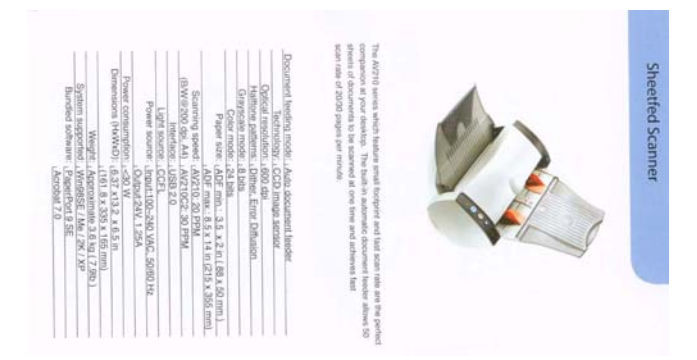

旋转图像 从下拉式选单中选择你要旋转的角度。 选项:无、顺时钟 **90** 度、逆时钟 **90** 度、**180** 度。

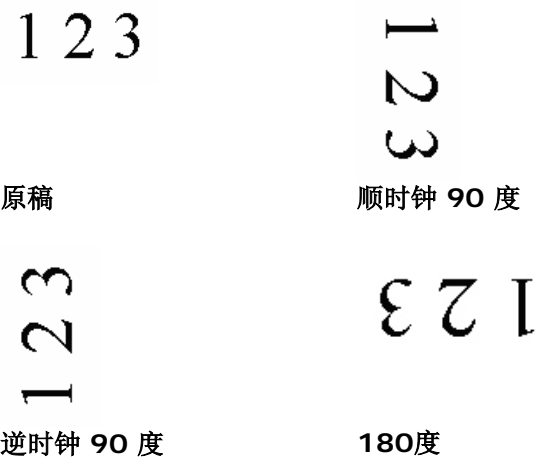

- 去白页 选择是否要去除文档中的空白页,并左右移动滑动杆 来选择去白页的阀值。
- 加边框 选择在扫描的图像外,要加白框或黑框。 输入加边框 值从 0 到 5 mm。 预设值为 0。

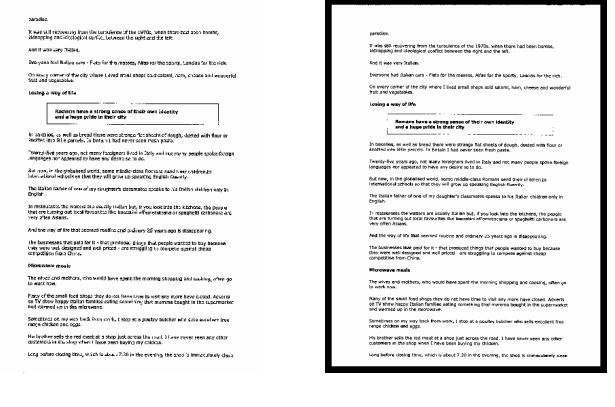

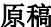

原稿 加黑框**: 5 mm** 

镜像 勾选镜像可以反转原稿的左右图像。

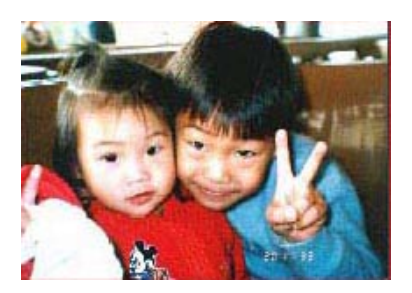

原稿

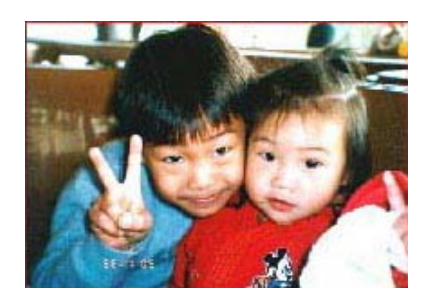

使用镜像后

背景设定 此选项可以让你指定扫描背景的颜色。

# 选项**:** 白色背景**,** 黑色背景

注意: 此功能是否启动, 依扫描仪的型式而定; 如果 有,仅限于正面及从自动文件进纸器内进纸时才会发 挥作用。而对文件背面来说,只可以执行白色背景。

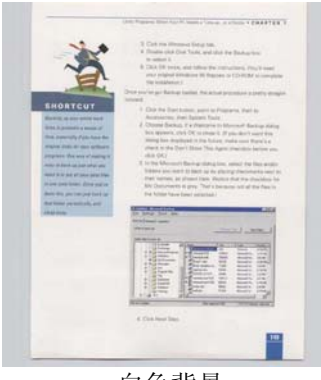

白色背景

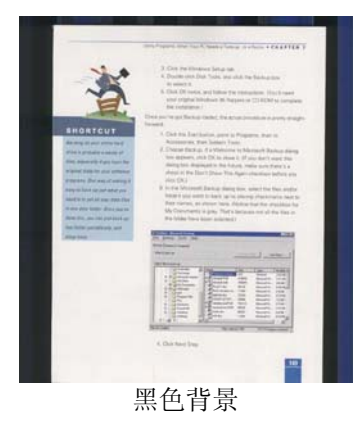

# 5.7 「设置」卷标

「设置」卷标让你可以执行以下的设定:

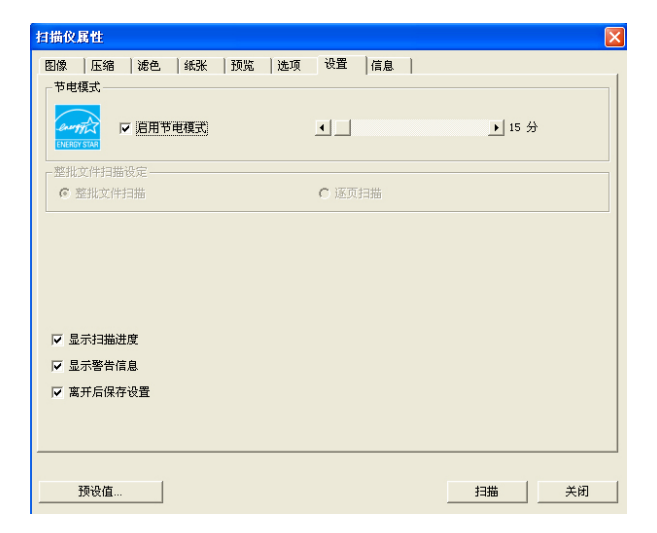

# 「设定」卷标对话框

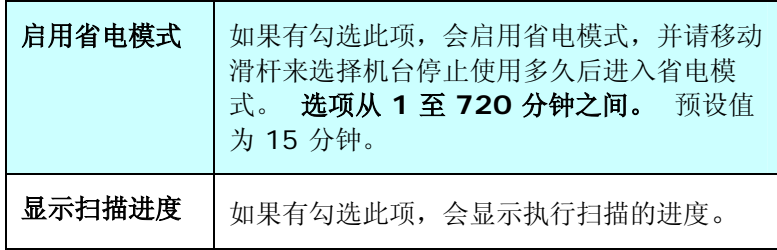

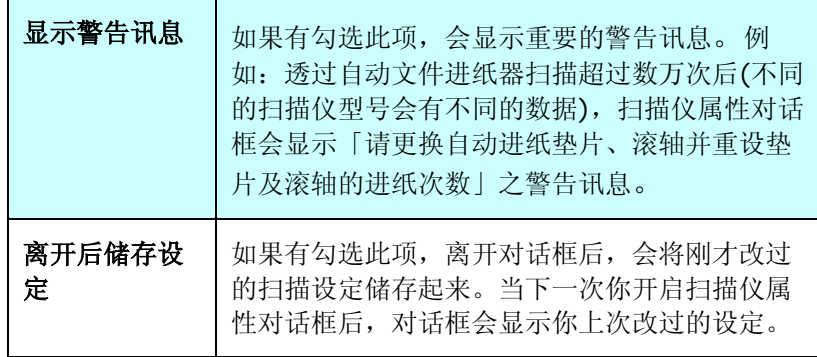

# 5.8 「信息」卷标

「信息」卷标显示以下的系统及扫描仪信息。

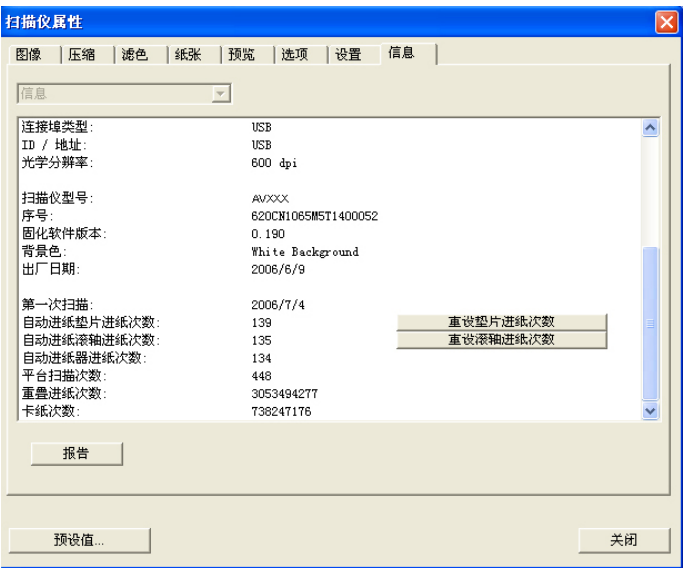

# 「信息」卷标对话框

# 「报告」按键:

如果你在使用本扫描仪时,发生任何不了解的错误讯息而无法使用 时,请按一下「报告」按键,它会产生一个 report.txt 檔(储存在 C:\AVxxx),请将此档案寄给本公司的客服人员,我们将为您解答 疑问并提供完善的服务。

#### 「重设垫片进纸次数」:

请注意本产品透过自动文件进纸器扫描大约超过 50,000 张后(不同 的扫描仪型号会有不同的数据),自动进纸垫片会开始磨损,这个时 候,进纸时可能会不顺畅。碰到这种情况,我们建议您更换自动进纸 垫片,并参考本手册中的「更换自动进纸垫片」章节来更换。安装完 新的自动进纸垫片后,请按一下「重设垫片进纸次数」按键,重新 设定自动进纸垫片的进纸次数。 如果你没有多余的自动进纸垫片, 请就近向您的经销商谘询订购新的自动进纸垫片。

#### 「重设滚轴进纸次数」:

请注意本产品透过自动进纸器扫描大约超过 200,000张后(不同的扫 描仪型号会有不同的数据),自动进纸滚轴会开始磨损,这个时候, 进纸时可能会不顺畅。碰到这种情况,我们建议您更换自动进纸滚 轴。通常自动进纸滚轴需由专业维修人员来更换。请就近向您的经销 商谘询如何寄回维修中心更换。安装完新的自动进纸滚轴后,请按一 下「重设滚轴进纸次数」 按键,重新设定滚轴进纸次数。

#### 注意事项:

自动进纸垫片及自动进纸滚轴的使用寿命及更换方式会因不同的 扫描仪型号而异,详细情形请洽询你的经销商

# **6.** 使用扫描仪按键

下图列出扫描仪上的 2 个按钮功能显示屏。

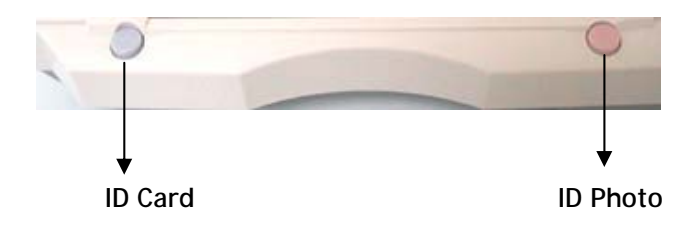

# 6.1 安装 Button Manager Lite 2

要使用扫描仪上的按键,你必须要安装随机附赠的应用软件 – Button Manager。 同时为确保 Button Manager 运作正常, 请先安装 Button Manager 应用软件,再安装扫描仪的驱动程序。

安装 Button Manager 十分容易。 将随机附赠的光盘片放于光驱中, 再按照屏幕指示即可完成安装。

Button Manager 提供你一个非常迅速又容易的方法来完成扫描的工 作。 只要轻轻按一下扫描仪上的「扫描」键,扫描仪不仅会自动扫描并 将扫描的图像传送到你指定的应用软件,简化了复杂的扫描工作。不过为 了确保扫描的档案传送到你所希望连结的应用软件,我们建议您在使用扫 描功能前,先花一分钟的时间,检查一下按键的设定。

# 6.2 先检查按键的设定

1. 如果 Button Manager 以及 扫描仪的驱动程序已经安装完成 一, 如下图的「按键」小图标及「按键面版」会出现在屏幕右下 角。

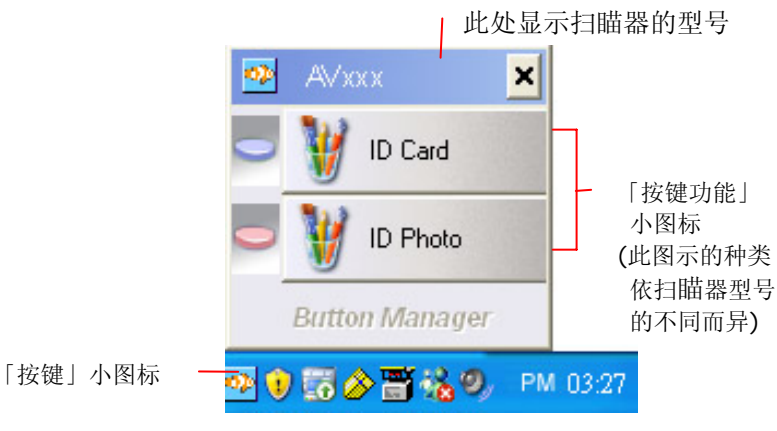

按键面版

2. 选择你要检查的「按键功能」小图标,再按一下鼠标右键。 「按 键属性」窗口会出现并显示预设的扫描设定。

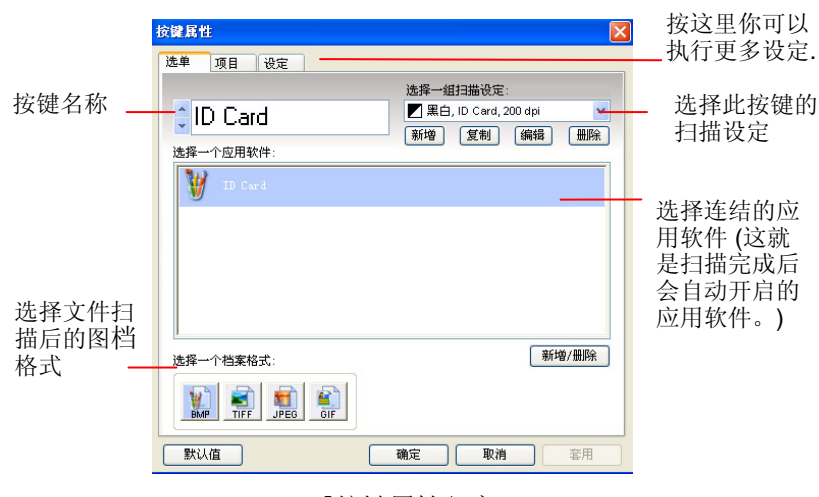

「按键属性」窗口

选定的项目以蓝色区块来表示。 如果你有不同的需求而想要改 变其中的设定,请使用这个窗口来变更档案格式、连结的应用软 件、或其它的扫描设定。 有关按键设定的细节,请参考本文中 的 「设定你的按键」章节来变更这些设定。

3. 检查完成后,按「确定」键离开「按键属性」对话框。

# 6.3 执行按键扫描

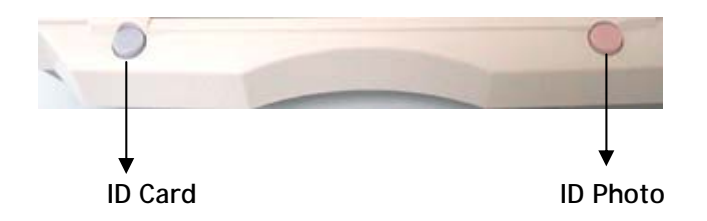

- 1. 依照您的需求来按下按键。
- 2. 扫描图片并将扫描完成的图片加载原始设定的影像编辑软件应用程序 中。

# 7. 技术服务

如果试过上述方法后仍未解决问题的话,请备妥下列信息并联络虹光的 技术支持中心。

总部

#### 虹光精密工业股份有限公司(Avision Inc.)

地址: 新竹科学园区研新一路20号 电话: +886 (3) 578-2388 ext 8930 传真: +886 (3) 577-7017 信箱: service@avision.com.tw 网页: http://www.avision.com.tw

#### 大陆地区

# 上海虹彩科技有限公司

上海市长宁区凯旋路1010号A幢7A层 邮编:200052 客服专线:**021-62816680** 传真:**021-62818856**  E-mail: service@avision.com.cn 网址:www.avision.com.cn www.avision.com.tw

## 美加地区

#### Avision Labs., Inc.

6815 Mowry Ave., Newark CA 94560, USA TEL: +1 (510) 739-2369 FAX: +1 (510) 739-6060 EMAIL: support@avision-labs.com Web Site: http://www.avision.com

# 制造

# 虹光精密工业(苏州)有限公司

江苏省苏州市苏州工业园区苏虹西路9号 电话号码: 86-512-62565888 传真号码: 86-512-62565820 网址: http://www.avision.com.cn

# 8. 产品规格

规格若有变动,不另通知。

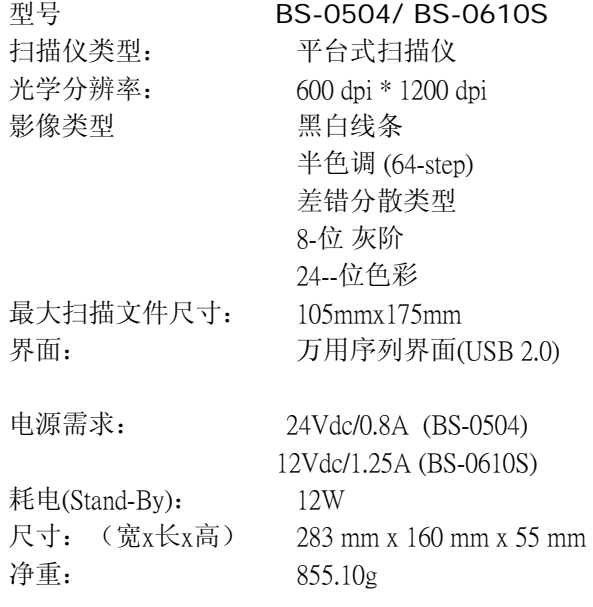